## Se connecter à PRONOTE 2015

## Dans l'établissement avec « Client Pronote »

Sur vos bureaux d'ordinateurs en salle des profs et dans les salles de classes cliquez sur l'icône

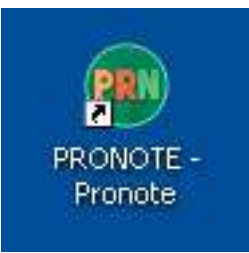

Vérifiez que le « Mode enseignant » soit coché Renseignez vos identifiants et mot de passe Cliquez sur « Valider »

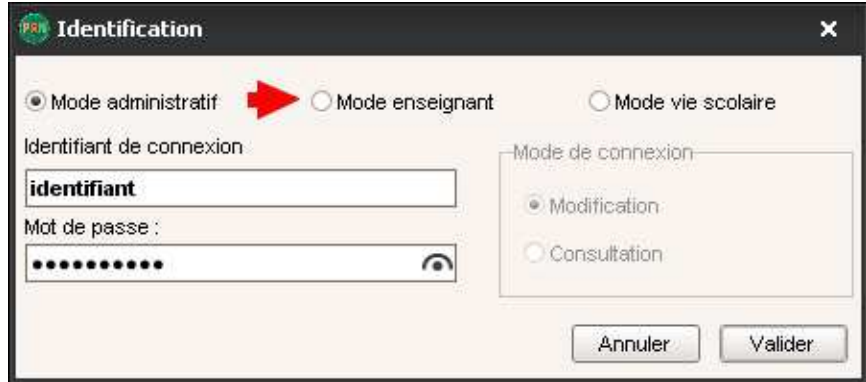

Partout avec « Métice » (Ex-ENT)

Rendez vous sur «Métice »

• En cliquant sur l'icône sur le bureau Windows

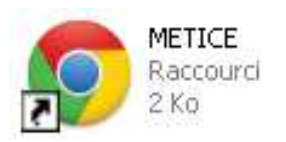

• En passant sur le site internet du collège puis en cliquant sur « Métice »

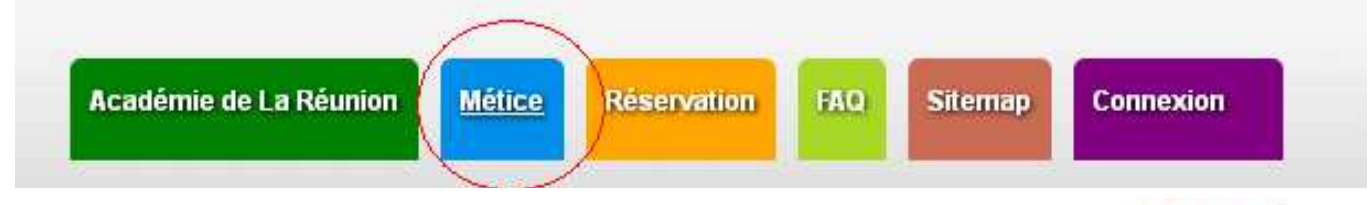

Une fois sur « Métice » cliquez sur l'application « Pronote »

Pas besoin d'entrer vos identifiants, c'est automatique.

## Avec le « Client Pronote » à la maison

Téléchargez le « Client Pronote » sur le site de « Index Education »

http://www.index-education.com/fr/telecharger-pronote.php

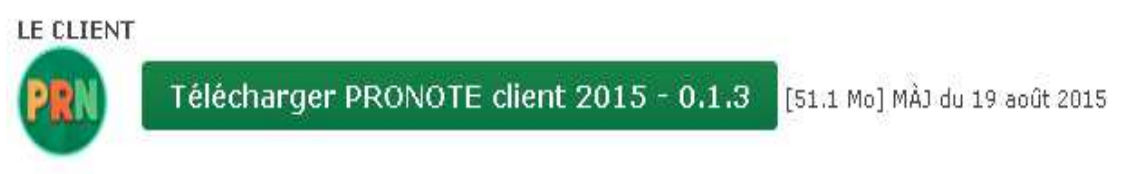

Une fois l'installation terminée, lancez le logiciel et renseignez les paramètres comme ci-dessous

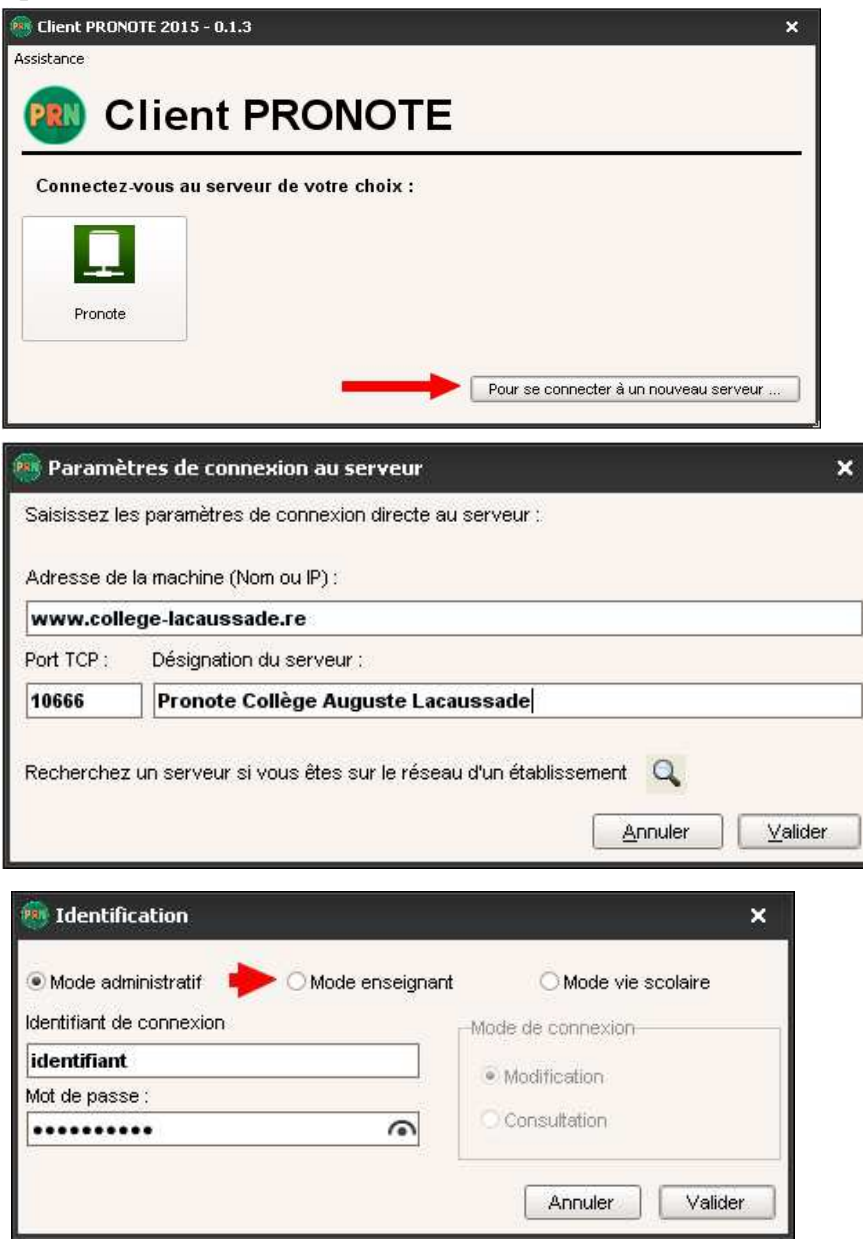